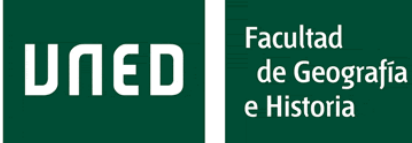

**FACULTAD DE GEOGRAFÍA E HISTORIA**

Paseo Senda del Rey, 7, 28040 Madrid [geo.hist.posgradosoficiales@adm.uned.es](mailto:geo.hist.posgradosoficiales@adm.uned.es)

# **DOCUMENTO INFORMATIVO SOBRE LAS DEFENSAS DE TRABAJOS FIN DE MÁSTER (TFM) DE LA FACULTAD DE GEOGRAFÍA E HISTORIA**

Paseo Senda del Rey, 7, 28040 Madrid [geo.hist.posgradosoficiales@adm.uned.es](mailto:geo.hist.posgradosoficiales@adm.uned.es)

# **CREACIÓN DE LA SESIÓN TEAMS PARA LA DEFENSA ORAL**

Las defensas orales se llevarán a cabo mediante el uso de la plataforma TEAMS. Su creación corresponderá al Personal de Administración y Servicios que enviarán al estudiante (autor del TFM) y a los miembros de la Comisión la invitación por correo electrónico.

# **PUBLICIDAD DE LAS DEFENSAS ORALES**

La defensa del TFM es un acto público. Para poder asistir, se debe solicitar el enlace dirigiéndose al Negociado de Posgrado a través del siguiente correo: [geo.hist.posgradosoficiales@adm.uned.es](mailto:geo.hist.posgradosoficiales@adm.uned.es)

Con la información facilitada por todos/as los/as Coordinadores/as o Secretarios/as de todos los másteres, desde Negociado:

- Se mandará la citación oficial a cada estudiante con fecha y hora exactas. Dentro de esta citación deberá estar el enlace particular de la sesión TEAMS de defensa oral de ese estudiante.
- Junto con la citación, se enviarán como documento PDF adjunto las **ORIENTACIONES PARA ESTUDIANTES** (ver más adelante).
- Se creará un documento con todos los enlaces de todas las sesiones (y con todas las fechas y horas), y este documento se hará público en la página web de la Facultad.
- Asimismo, en la web de la Facultad deberá publicarse también el documento de **ORIENTACIONES PARA ESTUDIANTES** (ver más adelante).

A su vez, cada Coordinador/a o Secretario/a de máster deberá anunciar en su plataforma virtual de TFM:

- Que cada estudiante recibirá desde negociado la **citación con día, hora y enlace** para acceder, incluyendo unas **ORIENTACIONES PARA ESTUDIANTES** que es fundamental leer y seguir de manera estricta.
- Que en la web de la Facultad está publicado el calendario con los horarios de las defensas de los TFM (con fecha y hora).

# **UNIRSE A LA SESIÓN DE TEAMS**

Página 2 de 9 Los miembros de la Comisión podrán acceder a través de la invitación recibida por

#### **Facultad** UNED de Geografía e Historia

#### **FACULTAD DE GEOGRAFÍA E HISTORIA**

Paseo Senda del Rey, 7, 28040 Madrid [geo.hist.posgradosoficiales@adm.uned.es](mailto:geo.hist.posgradosoficiales@adm.uned.es)

correo electrónico, pudiendo optar por abrir la aplicación instalada de TEAMS o hacerlo desde el navegador. Sin embargo, es IMPORTANTE que al menos un miembro de la Comisión (por ejemplo, el/la Secretario/a) acceda con la aplicación instalada, pues ofrece funcionalidades adicionales, necesarias para el correcto desarrollo de la sesión, según se explicará en la siguiente sección.

Los miembros de la Comisión que, además, sean PDI de la UNED y tengan instalado TEAMS también podrán acceder desde el calendario, buscando en el calendario el lugar y día.

Los estudiantes deberán acceder a través del enlace recibido en la citación, pudiendo optar por hacerlo desde el navegador o desde la aplicación.

El público externo deberá acceder a través del enlace proporcionado por el Negociado de Posgrado.

# **DESARROLLO Y GESTIÓN DE LA SESIÓN DE DEFENSA ORAL**

Con los parámetros establecidos en la imagen 1, solo el/la organizador/a y los/as coorganizadores/as (es decir, los miembros de la Comisión) podrán usar micrófono y vídeo, no los asistentes (estudiantes y público). Durante la sesión, los miembros de la Comisión podrán **cambiar el rol de una persona de asistente** (que es el que tendrán los estudiantes y el público por defecto, que no permite usar cámara y vídeo) **al rol de moderador** (que sí permite usar micrófono y vídeo) y viceversa. De este modo, los miembros de la Comisión podrán ir eligiendo en cada momento solo al estudiante que tenga el turno de palabra para la defensa oral: convertirlo en moderador, para que pueda usar video y cámara, y, al terminar su turno de palabra, volver a convertirlo en asistente, para que ya no pueda usar video y cámara.

# **UNED**

**Facultad** de Geografía e Historia

#### **FACULTAD DE GEOGRAFÍA E HISTORIA**

Paseo Senda del Rey, 7, 28040 Madrid [geo.hist.posgradosoficiales@adm.uned.es](mailto:geo.hist.posgradosoficiales@adm.uned.es)

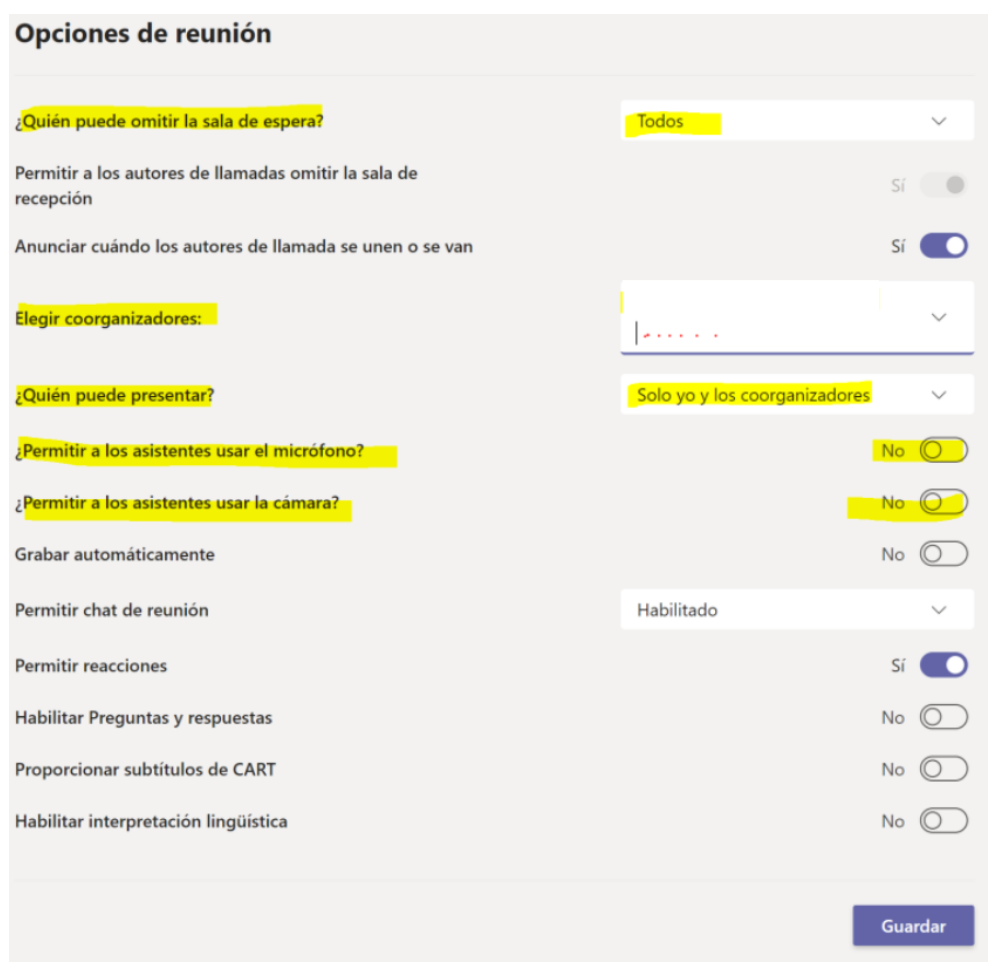

Imagen 1.

Con el fin de que esta gestión sea cómoda, conviene que solo una persona de la Comisión esté pendiente del proceso de conversión de asistente en moderador, y viceversa. Se recomienda que esta persona sea el/la Secretario/a de la Comisión.

Para poder cambiar asistente en moderador, y viceversa, hay que conectarse a la sesión con la aplicación TEAMS (no a través del navegador) y seguir estas instrucciones:

- Seleccionar *Mostrar participantes* pinchando en el icono de *Gente*. Entonces se abre un espacio con todas las personas conectadas en la sesión, habitualmente en el margen derecho.
- Mantener el puntero sobre el nombre de la persona cuyo rol se desea cambiar, pinchar con el botón derecho del ratón para desplegar opciones y seleccionar *Convertir en moderador* o *Convertir en asistente*, según sea necesario; entonces sale un aviso para preguntar si estamos seguros de querer cambiar el rol, y pinchamos en *Cambiar* (Ver imágenes 2a y 2b). Es preciso convertir a los

#### **FACULTAD DE GEOGRAFÍA E HISTORIA**

Paseo Senda del Rey, 7, 28040 Madrid [geo.hist.posgradosoficiales@adm.uned.es](mailto:geo.hist.posgradosoficiales@adm.uned.es)

estudiantes en moderadores uno después de otro dentro de la misma sesión, de acuerdo con el calendario enviado desde el Negociado; de este modo, solo el estudiante que esté haciendo su defensa podrá usar micrófono y cámara.

**Facultad** 

de Geografía e Historia

UNED

 Una vez que un estudiante ha sido convertido en moderador, podrá usar video, audio y presentar el power point. Al terminar la defensa oral de ese estudiante, seguramente se saldrá de la sesión; pero si decide quedarse para (por ejemplo) ver la defensa de un compañero, es importante quitarle el rol de moderador y devolverle al rol de asistente.

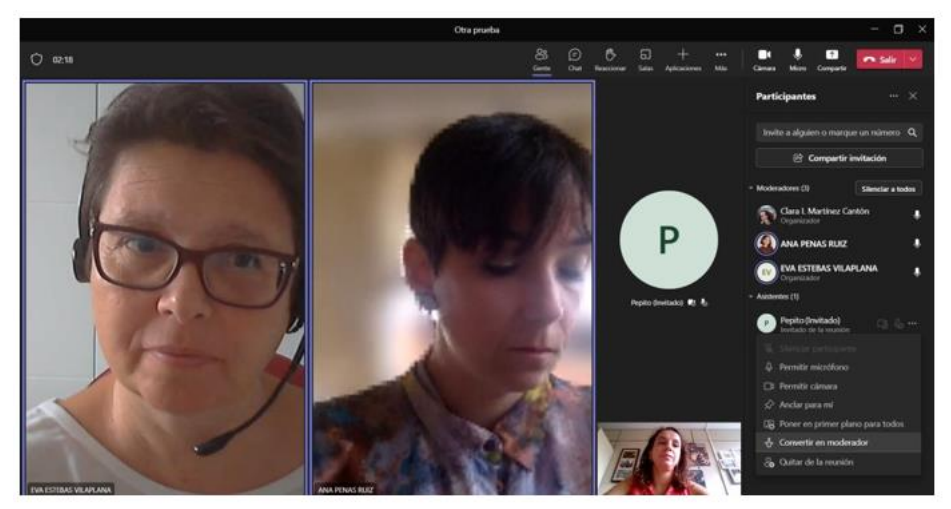

Imagen 2a.

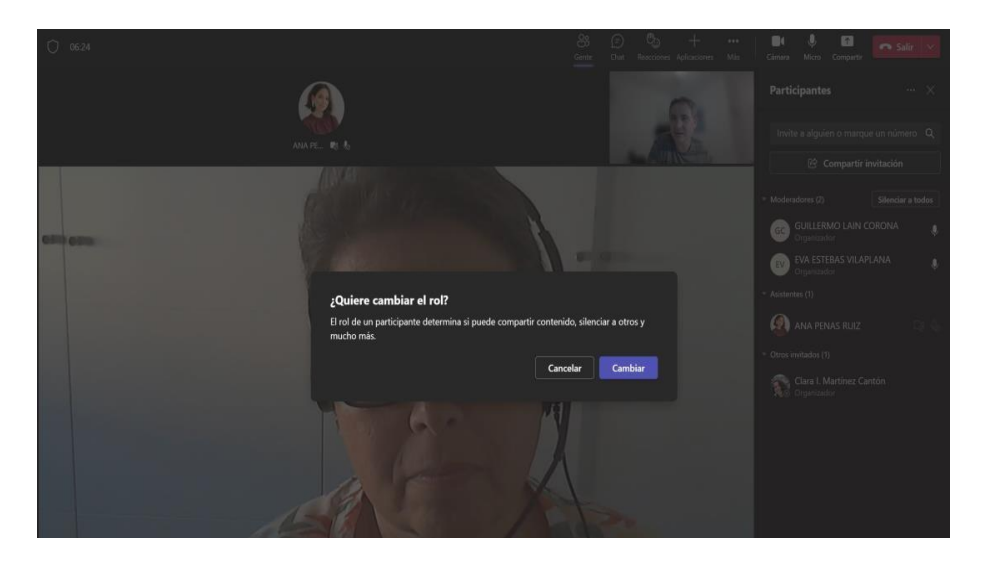

Imagen 2b.

Otro factor que hay que tener en cuenta es la **identificación de cada estudiante**. Antes

#### **Facultad** UNED de Geografía e Historia

#### **FACULTAD DE GEOGRAFÍA E HISTORIA**

Paseo Senda del Rey, 7, 28040 Madrid [geo.hist.posgradosoficiales@adm.uned.es](mailto:geo.hist.posgradosoficiales@adm.uned.es)

de empezar cada defensa, la Comisión debe pedir al estudiante que se identifique mostrando su DNI o pasaporte a la cámara. Esta es la única manera de garantizar que la persona en la sesión realmente es el estudiante correspondiente a ese TFM.

Por último, existe la posibilidad de **ver el público asistente a la defensa del TFM**. Los parámetros empleados para la creación de la sesión permiten a cualquier persona acceder a la reunión telemática con el enlace sin pasar por sala de espera. Esto es así para evitarle a la Comisión la gestión del goteo de público que posiblemente se irá conectado a lo largo de toda la sesión. Sin embargo, téngase en cuenta:

- El público externo no puede intervenir en la defensa oral. Por eso, no debe darse el rol de moderador en ningún caso a las personas que asistan como público. De este modo, no podrán usar cámara, ni micrófono, y se evita que haya disrupciones.
- Pinchando *Mostrar participantes* a través del icono de *Gente*, se abre un espacio en el que están indicadas todas las personas conectadas. Así se puede saber en todo momento quién está asistiendo al acto.
- Dado que el público no puede usar cámara, ni micrófono, no se prevé que haya disrupciones. Pero, en caso de haberlas, si se produjera algún incidente, pinchando sobre una persona con el botón derecho del ratón, se abre un desplegable en el que una de las opciones permite *expulsar* a esa persona de la sesión.

# **DELIBERACIONES DE LA COMISIÓN DE EVALUACIÓN**

Para garantizar que las deliberaciones de las Comisiones de Evaluación son privadas, caben varias opciones.

- Si los miembros de una Comisión de Evaluación están juntos en un mismo espacio de la UNED (por ejemplo, están en un despacho y los/as estudiantes conectados cada uno desde sus casas), podrán deliberar en persona. Para garantizar la privacidad de sus deliberaciones, simplemente hay que apagar el micrófono y la cámara de la sesión de TEAMS desde la que están conectados presencialmente los miembros de la Comisión. Entonces deliberan de manera privada y, posteriormente, encienden de nuevo cámara y micrófono, y comunican la nota al estudiante.
- Si los miembros de la Comisión no están juntos en el mismo espacio:
	- o Se puede crear una sesión paralela de TEAMS en la misma franja de tiempo que la sesión de defensa oral. A la sesión paralela, que puede tener el título de *Sala para deliberaciones*, solo debe invitarse a los miembros de la Comisión. En este caso, los miembros de la Comisión se

Paseo Senda del Rey, 7, 28040 Madrid [geo.hist.posgradosoficiales@adm.uned.es](mailto:geo.hist.posgradosoficiales@adm.uned.es)

salen de la sesión de defensa oral, entran en la sesión de deliberaciones, deliberan, salen de la sesión de deliberaciones, vuelven a entrar en la sesión de defensa oral, y comunican la nota al estudiante.

o Alternativamente, se puede apagar micrófono y cámara, y usar otros medios de comunicación para que deliberen los miembros de la Comisión: una reunión paralela por ZOOM, por Google Meet o incluso una videollamada de WhatsApp o simplemente una llamada de teléfono.

Como se ve, gracias a estas opciones, la Comisión puede deliberar después de la exposición oral de cada estudiante. En este caso, se le pide al estudiante que espere unos minutos, durante los cuales la Comisión delibera con micrófono y cámara apagados (o en una sesión paralela de TEAMS). Una vez terminadas las deliberaciones, la Comisión enciende cámara y micrófono (o se vuelve a conectar desde la sesión paralela a la sesión de la defensa oral), y puede comunicar la nota al estudiante.

Alternativamente (aunque es menos recomendable), cabe la posibilidad de que la Comisión de Evaluación escuche todas las exposiciones orales de todos/as los/as estudiantes y haga todas sus preguntas, sin dar la nota después de cada estudiante. En este caso, cuando haya terminado el último estudiante, se invita a todas las personas presentes a que se vayan de la sesión, y entonces la Comisión puede deliberar en privado dentro de la propia sesión de TEAMS. Si se opta por esta fórmula, entonces es recomendable que el/la Secretario/a de la Comisión mande un email a cada estudiante con su nota una vez terminadas las deliberaciones, ya que es posible que la publicación de las actas se retrase un tiempo desde la celebración de las defensas orales.

# **ORIENTACIONES PARA ESTUDIANTES EN LA DEFENSA ORAL POR TEAMS**

*El siguiente texto debe ser copiado y pegado en un documento PDF aparte, para darle publicidad:*

- *Adjunto para el estudiante, junto con la citación que se envía desde Negociado.*
- *En la web de la Facultad, junto con todos los enlaces de todas las defensas orales.*
- *En la plataforma virtual de cada TFM, junto con el resto de información que ofrece cada Coordinador/a y/o Secretario/a de máster. Se debe hacer énfasis en la plataforma en la importancia de que los estudiantes lean este documento.*

Estimado/a alumno/a:

**Facultad** 

de Geografía e Historia

UNED

# **Facultad** UNED de Geografía e Historia

#### **FACULTAD DE GEOGRAFÍA E HISTORIA**

Paseo Senda del Rey, 7, 28040 Madrid [geo.hist.posgradosoficiales@adm.uned.es](mailto:geo.hist.posgradosoficiales@adm.uned.es)

Desde la Facultad, usted ha recibido su citación para la defensa oral de su TFM con la fecha y hora concretas, así como con el enlace de TEAMS a través del cual se realizará la sesión de manera telemática. El día de la defensa oral, siga los siguientes pasos:

- Pinche en el enlace recibido en la citación o copie y pegue el enlace en un navegador. En ese momento, se le ofrecerá la opción de continuar desde el propio navegador o abrir la sesión con la aplicación TEAMS. No es obligatorio hacerlo con la aplicación, pero sí es recomendable. Para poderse conectar con la aplicación, debe tenerla previamente instalada en su ordenador. Si no quiere acceder con la aplicación, tenga en cuenta que algunos navegadores dan a veces problemas. Si tiene problemas para acceder con un navegador (por ejemplo, Firefox), cierre la web, abra otro navegador (por ejemplo, Chrome) y pegue de nuevo el enlace, para intentar conectarse otra vez. En caso de necesitar ayuda adicional, contacte con el CAU de la UNED (91 398 88 01).
- Junto antes de acceder a la sesión de TEAMS, es posible que el sistema reconozca su identidad y se conecte directamente a la reunión con su nombre y apellidos. Alternativamente, puede que el sistema le pregunte que escriba su nombre; en este caso, ponga su nombre y apellidos reales, que servirán para su correcta identificación por parte de la Comisión de Evaluación.
- Para la **identificación como estudiante y autor del TFM,** antes de empezar la defensa, deberá mostrar a la cámara su DNI o pasaporte para que la comisión pueda garantizar que es la persona que ha elaborado el TFM.
- Las defensas orales son actos públicos, así que usted puede conectarse a cualquier hora. Tenga en cuenta que, si no es la hora programada en su citación, habrá probablemente otro/a estudiante realizando su propia defensa oral. Por eso, es recomendable que usted acceda a la sesión solo en la hora indicada en la citación que usted ha recibido. Es posible que, por el volumen de estudiantes que están realizando sus defensas en cada Comisión de Evaluación, se produzcan retrasos, así que incluso si usted accede a la sesión en su hora indicada, puede que aún no haya terminado la defensa del estudiante anterior. Por todas estas razones, cuando usted acceda a la sesión:
	- o Si el sistema se lo pregunta, asegúrese de que tiene el micrófono y la cámara apagados, para no molestar en caso de que haya otra defensa en marcha.
	- o No obstante, se prevé que por defecto todos/as los/as estudiantes accedan sin opción de usar micrófono ni cámara, y que solo puedan usarlos cuando un miembro de la Comisión habilite a cada estudiante para ello en su turno.
- Al menos media hora antes de la hora indicada en su citación para su defensa oral, debe estar usted pendiente de su correo electrónico. En caso de que usted

Paseo Senda del Rey, 7, 28040 Madrid [geo.hist.posgradosoficiales@adm.uned.es](mailto:geo.hist.posgradosoficiales@adm.uned.es)

no esté conectado y la Comisión de Evaluación necesite que se conecte con antelación, se lo indicarán mediante un correo electrónico.

**Facultad** 

de Geografía e Historia

UNED

- Si usted desea usar Power Point o similar durante su defensa oral, una vez que un miembro de la Comisión le habilite el turno de palabra, verá un menú con los siguientes iconos: una cámara, un micrófono y un recuadro con una flecha hacia arriba. Asegúrese con esos iconos de que tiene la cámara y el micrófono encendidos. Pinchando en el icono de la flecha hacia arriba, podrá compartir pantalla. Si usted abre el Power Point mientras comparte pantalla, la Comisión Evaluadora podrá ver en grande el Power Point y a usted en una ventana pequeña, y podrá usted hablar mientras avanza en su presentación con el teclado.
- Cuando acceda, si hay otra defensa oral en marcha, no intente practicar con las funciones de TEAMS (por ejemplo, no intente comprobar si funciona la opción de compartir pantalla); si lo hace, puede usted interrumpir la presentación de otras personas, causando graves molestias.
- Usted puede compartir el enlace con las personas que quieran asistir como público. Asimismo, en la web de la Facultad se publicarán los enlaces de esta y otras defensas orales. Por favor, ruegue a cualquier persona invitada que al acceder a la sesión no interfiera en absoluto: que no intente compartir pantalla, que no participe en el chat, que mantenga micrófonos y cámaras desconectados, etc. La defensa oral es un acto público, pero no está previsto que el público pueda intervenir de ningún modo.